# TAB-7361DC

# **User's Manual**

- 1 Appearance
- 2 Power Switch
- 3 Touch Screen
- 4 Using SD Card
- 5 Getting Started
- 6 Desktop
- 7Lock screen
- 8 Reinstalled applications
- 9 Desktop menu function
- 10 Managing Applications
- 11 Clock
- 12 Installing Software Online
- 13 Browser
- 14 Calendar
- 15 Camera
- 16 Calculator
- 17 Sound Recorder
- 18 Email
- 19File Manager
- 20 Music
- 21 HD player
- 22setting
- FAQ
- Battery management
- Important safety instruction

# **1 Appearance**

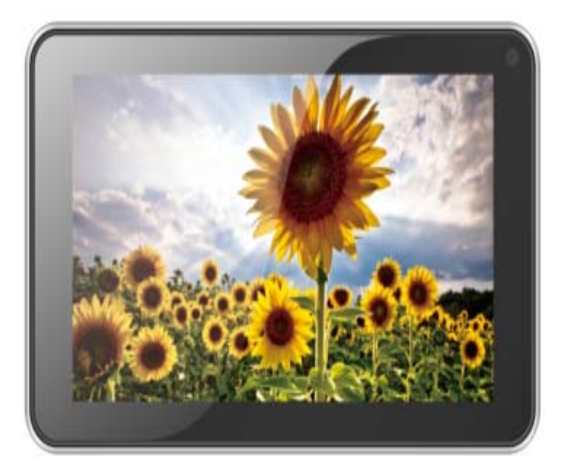

# **2 Power Switch**

Switch on: press and hold the power switch for 3 seconds and wait for startup.

Switch off: press and hold the power switch for 3 seconds  $\rightarrow$  click Power off  $\rightarrow$  click OK.

Lock/unlock screen: briefly press the power switch to lock/unlock the screen.

Forced shout down: if the device has no response, press and hold the power switch for 7 seconds to switch off the device by force.

Warning: forced shut down may cause unexpected errors of the system!

Reset: press this key to reset the device. Reset will restart the device. The result is same as startup after forced shutdown. Please be careful with it.

# **3** Touch Screen

The touch screen is easy and convenient to use. You can use the touch screen in the following methods: Single click: briefly touch the screen with the finger and then move away. Click and hold: click the screen with the finger and hold for about 2 seconds. Drag: click a certain icon in the screen and hold, then move the finger, the icon will move accordingly.  $\hat{\varphi}$  To avoid damage the screen, never put anything on the it.

# **4 SD Using SD Card**

 $\hat{\mathbb{R}}$  The device supports up to 32GB storage card.

Insert the card into the card slot, and push it in with your finger until a "click" is heard. Now the card is ready for use.

#### **Removing SD card**

Close all programs or files on the card first. Click Settings  $\rightarrow$  Storage  $\rightarrow$  Remove SD card  $\rightarrow$  OK. Then press the card with your finger, and simply remove it when it is ejected.

- $\hat{\varphi}$  Do not insert and remove the card repeatedly in a short time, this may cause damage to the card.
- $\hat{\mathbb{X}}$  We suggest you use the card of famous brand to ensure compatibility.

# **5 Getting Started**

#### **Charging the device**

☆Charge the device with USB cable is not recommended.

 $\forall$ You may operate the device while charging it, but this may prolong the charging time. Connect one end of the AC adaptor to the mains supply and the other end to the power jack on the device to charge it (it may take about 5 hours to fully charge the device).

#### **Starting the device**

Press and hold the power switch for 3 seconds and wait for system startup.

#### **Wi-Fi setting**

We suggest you configure your Wi-Fi network before using, as many functions require for it to work normally.

- 1. Click **Settings→ Wireless and Network**
- 2. Switch the **Wi-Fi** on.

The device will search and list all available **Wi-Fi** network. If an icon is displayed, you need to enter a password to connect to such Wi-Fi network.

- 3. Click the desired **Wi-Fi** network  $\rightarrow$  Enter the password (if any)  $\rightarrow$  Click **Connect.**
- 4. Click  $\leftarrow$  or press "**BACK**" key to return to desktop.
- $\hat{\varphi}$  The *Wi-Fi* set as hidden will not be searched automatically. In this case you need to click

*Add Wi-Fi Network* and enter necessary information to add your *Wi-Fi*.

 $^{\copyright}$  $\bigcircled{3}^{\omega}$  $\circled{1}$ 

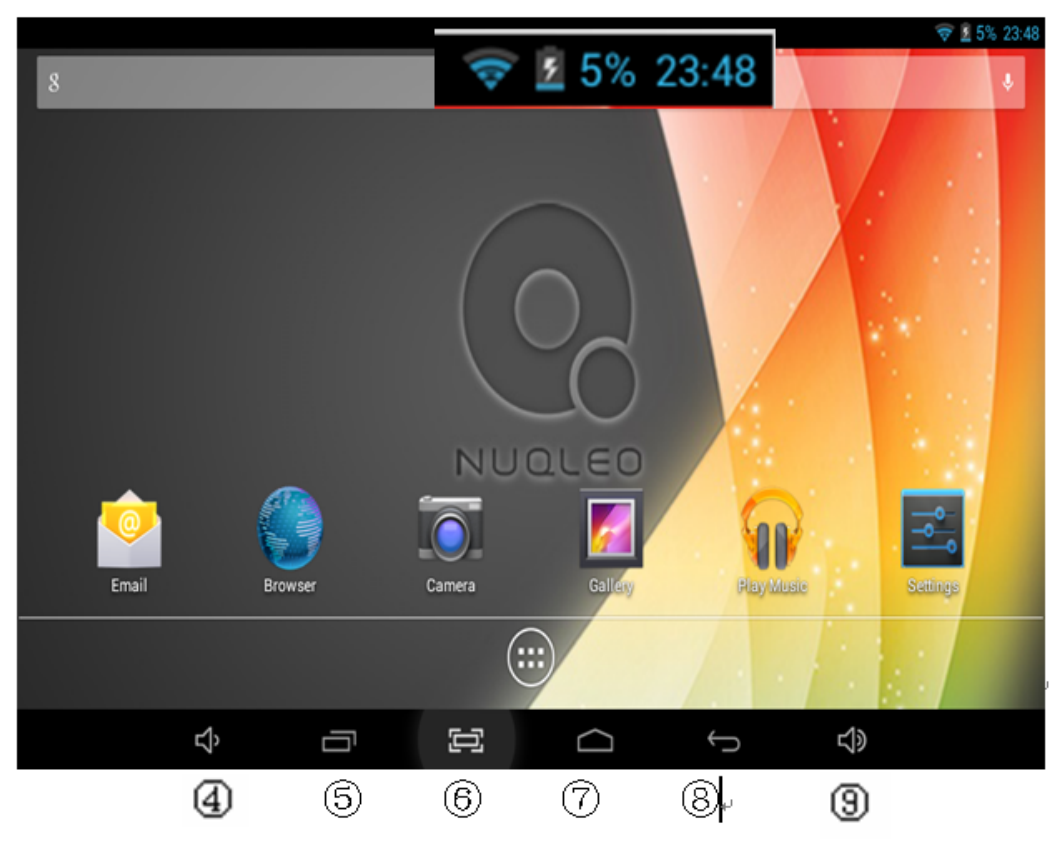

①WIFI signal

②Battery status

③Current time -

④Volume -

⑤Task

⑥Screenshot

⑦Return to desktop directly

⑧Return

⑨Volume +

☆Click any icon to run it.

☆Press and hold to drag the procedure or shortcut icon to other places on the screen.

 $\hat{\chi}$  Press and hold to drag the procedure or shortcut icon to  $\chi$  for deleting it from desktop.

# 7 Lock Screen

You can set auto lock screen or lock screen manually by pressing the power switch. The lock screen interface is as follow. Slide at the right to unlock the screen.

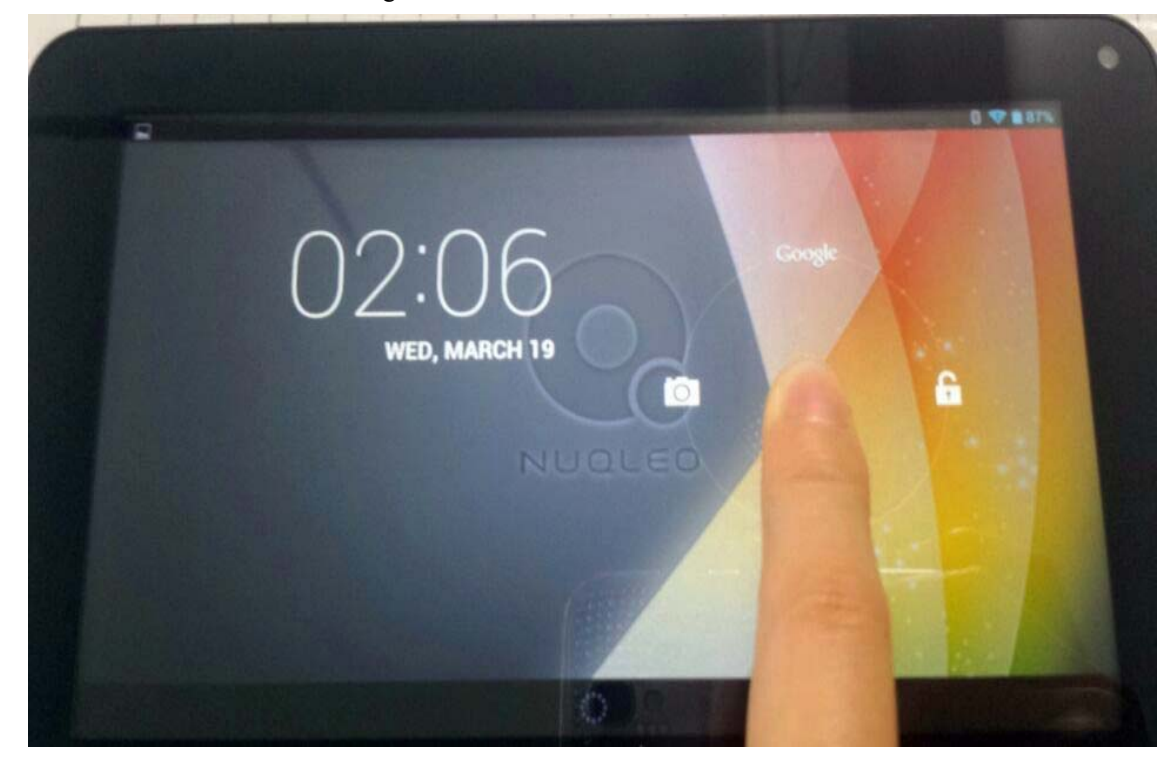

#### $\approx 26\%23:49$  $\hat{\mathbf{a}}$  SHOP **APPS WIDGETS** н Ξ C  $\overline{+}$ Calculator Calendar Camera Clock Browse Downloads 签 f M Dropbox Email Facebook File Manager Gallery Gmail  $\overline{g}$  $Q^{\mathbf{Q}}$  $\bullet$  $\rightarrow$  $\blacksquare$ Google Google Settin  $\overline{\text{Local}}$ MobileATV MX Player Maps  $\frac{1}{\sqrt{2}}\phi$ 9 IJ Navigation Play Music Play Store Sound Record Settings Twitter <)  $\Xi$ **</p** Ū  $\bigcup$  $\Box$

# **8 Reinstalled applications**

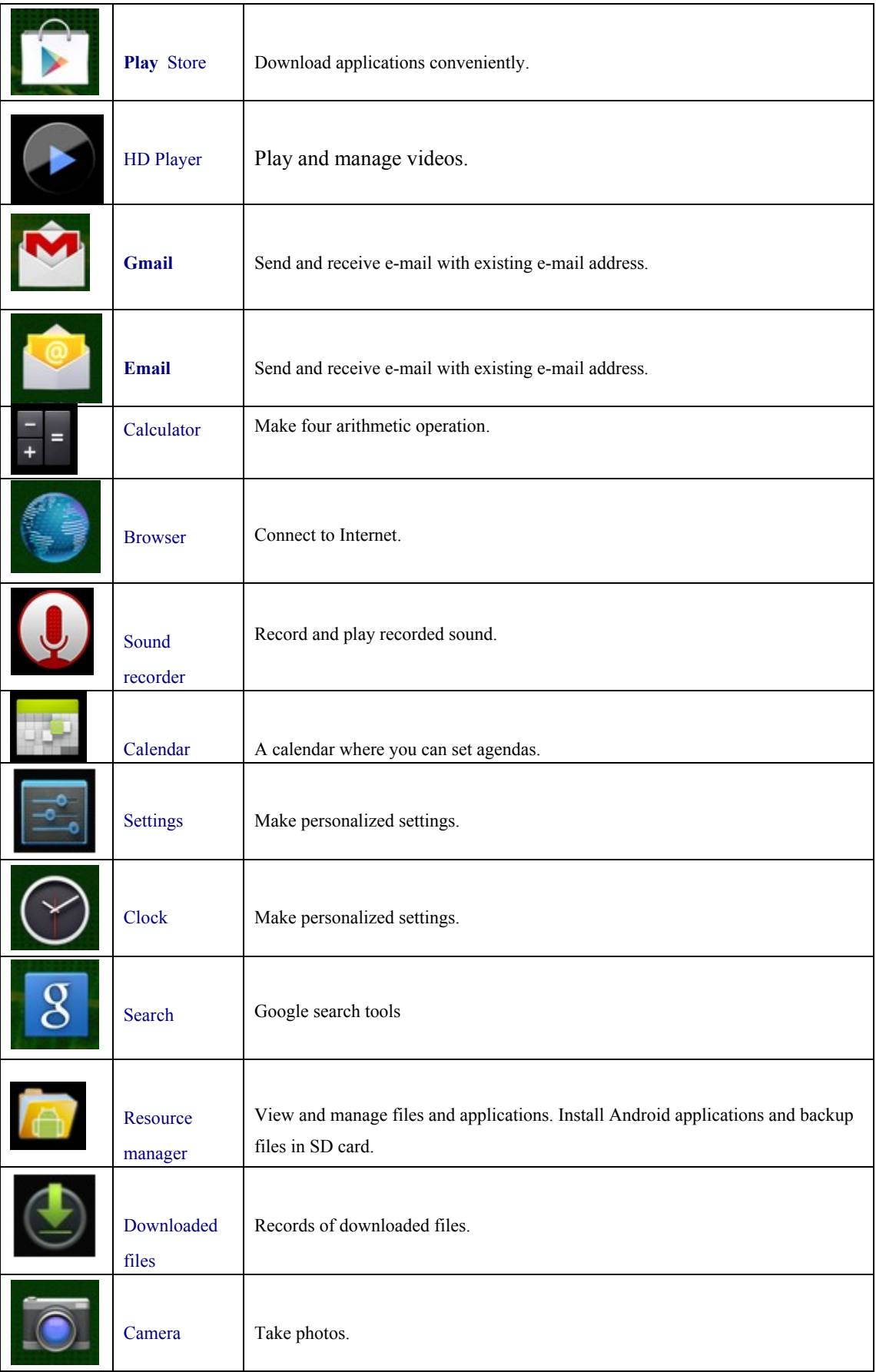

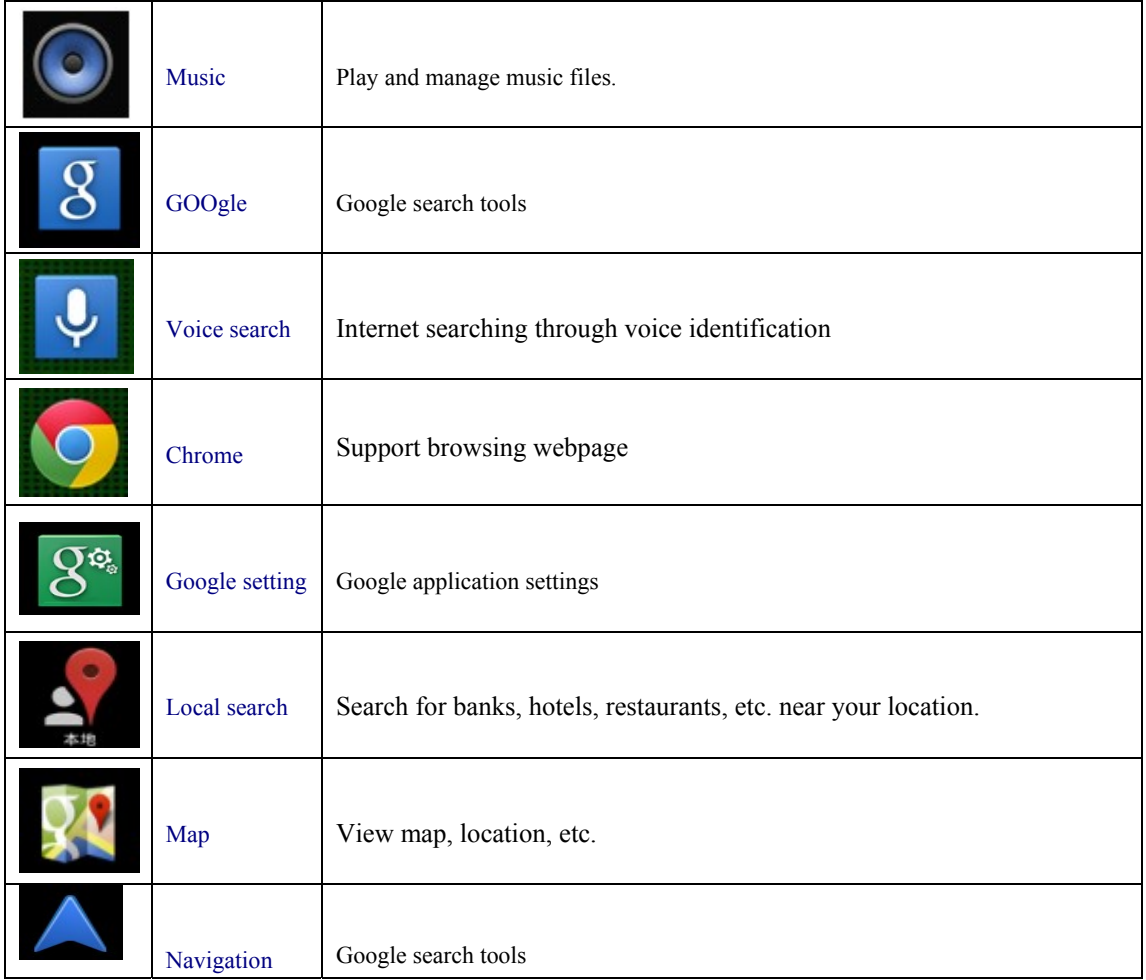

☆ Click and drag the icon to move it to another place on the screen.

☆ Long press the icon on desktop to "X" at top of the screen to delete it from desktop. In the application list, click and drag the icon to  $\boxed{)}$  to uninstall the application from the device.

# **9 Desktop menu function**

On the desktop, click and hold at the center of the screen for 2 seconds to display wallpaper menu.

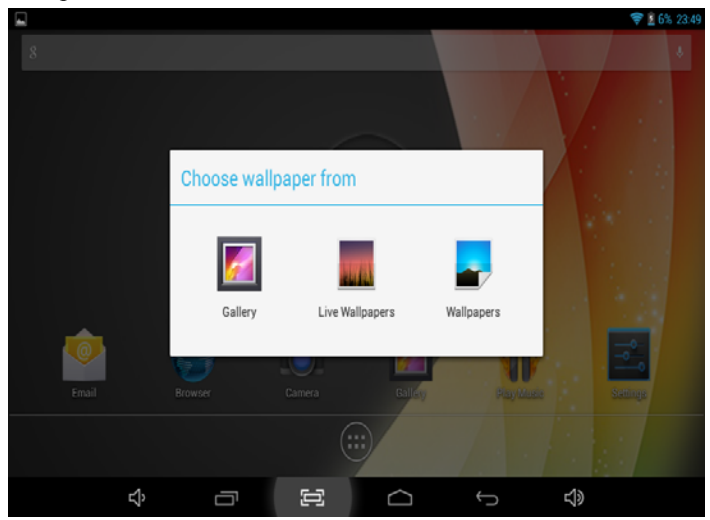

# **10 Managing** Applications

#### **Installing**

 $\hat{\varphi}$  You can find many interesting and free Android applications through the internet. Simply open the browser and search for "Android Applications"

through the File Manager

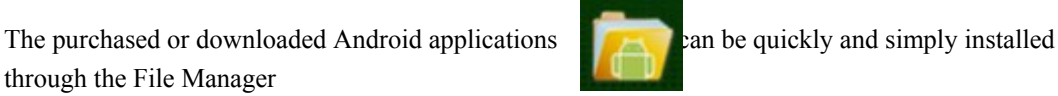

1. Copy the **.apk** file you want to install to the SD card or USB disk → insert the card or connect the USB disk to the device.

2. Click the Resource Manager icon to find file folder with .apk file stored.

3. Now the application is installed and the icon of such application will display in the interface that displays all applications.

4. Click **Open** to run the application, or click **Complete** to return to **File Browser** interface.

#### **Downloading applications from internet**

You can directly download Android applications from the internet and install it into the device conveniently.

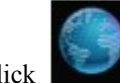

1. Click Browser icon to connect to internet.

- 2. Enter the URL and click the link of the application you want to install.
- 3. After the application is downloaded, press and hold the downloaded file (in Downloaded Files  $interface$ )  $\rightarrow$  Click to open  $\rightarrow$  Install.

#### **Uninstalling the application**

You can conveniently uninstall the Android applications.

#### $Click \n{::}\n\rightarrow Settings \rightarrow Applications \rightarrow Manager Applications.$

- 1. Click the application you want to uninstall  $\rightarrow$  Uninstall.
- 2. Click OK to uninstall the application.

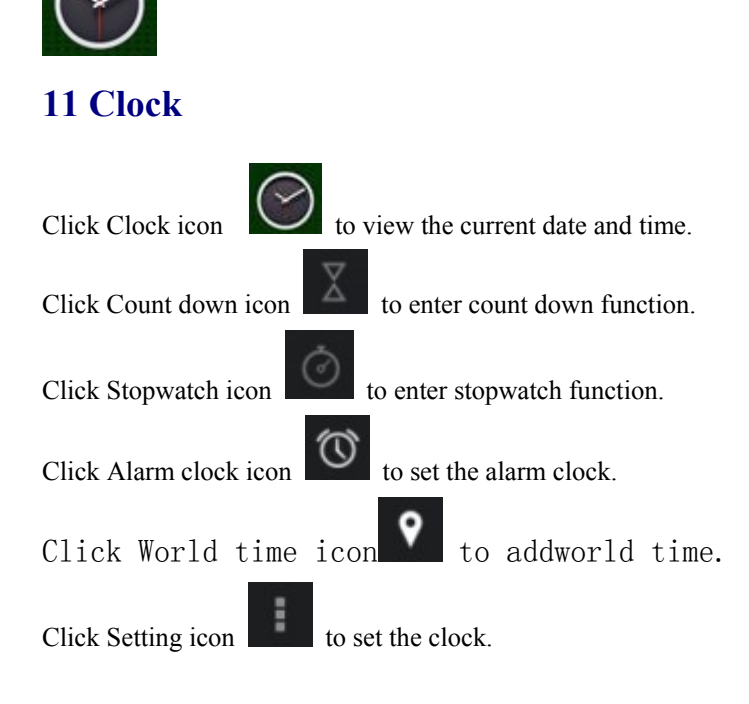

# **Alarm clock**

The device supports more than one clock at the same time.

 $\hat{\varphi}$  When the icon  $\hat{\varphi}$  appears in the status bar on the top of the screen, it means at least one alarm clock is activated.

#### **Add alarm clock**

- 1. Click Clock icon
- 2. Click Alarm clock icon  $\rightarrow$  "+" at the top right corner
- 3. Set your desired alarm clock.
- 4. Click Enable alarm clock and exit.

#### **Stop the alarm clock**

When the set time is reached, a window will pop up showing the name of the alarm clock. If you want to use the snap function, simply click and hold the alarm clock and drag it to the

icon

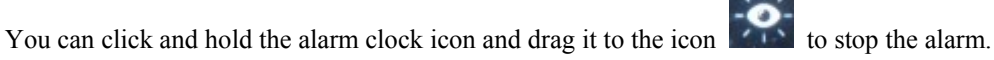

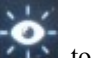

Click to return to desktop.

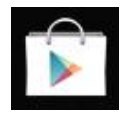

# **12 Installing Software Online**

There are many applications available in the Installing Software Online interface. You can easily and quickly download them into your device.

#### **Download the application**

Y 1. Click the Installing Software Online icon

 $\hat{\varphi}$  If this is the first time you use this function, the system will ask to register and login. If you don't have a registered account, you need to click Register to establish a Google account. If you already have a Google account, simply click Login and enter your account information, click Login again to login.

2. You can select application from the recommendation list, or otherwise the list of classification or ranking. You can also search for the application you want by entering a specific name.

3. Click one application  $\rightarrow$  Download  $\rightarrow$  Confirm to download

4. At completion, click "Open" to directly run the application, or click "Remove" to delete the installed application..

#### **Record**

When downloading completes, click Record to manage the installed application. You can submit your comments to the application or view other users' comments.

#### **Menu function**

Click to display the menu function of the Installing Software Online.

#### **Personal folder**

Click to view personal information. You can change your password, change email address and save your password here. Click the Login out at the top right corner of the personal folder to logout your account.

#### **About**

Display the version and support information of Installing Software Online.

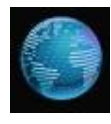

# **13 Browser**

The user can connect to the internet through the browser.

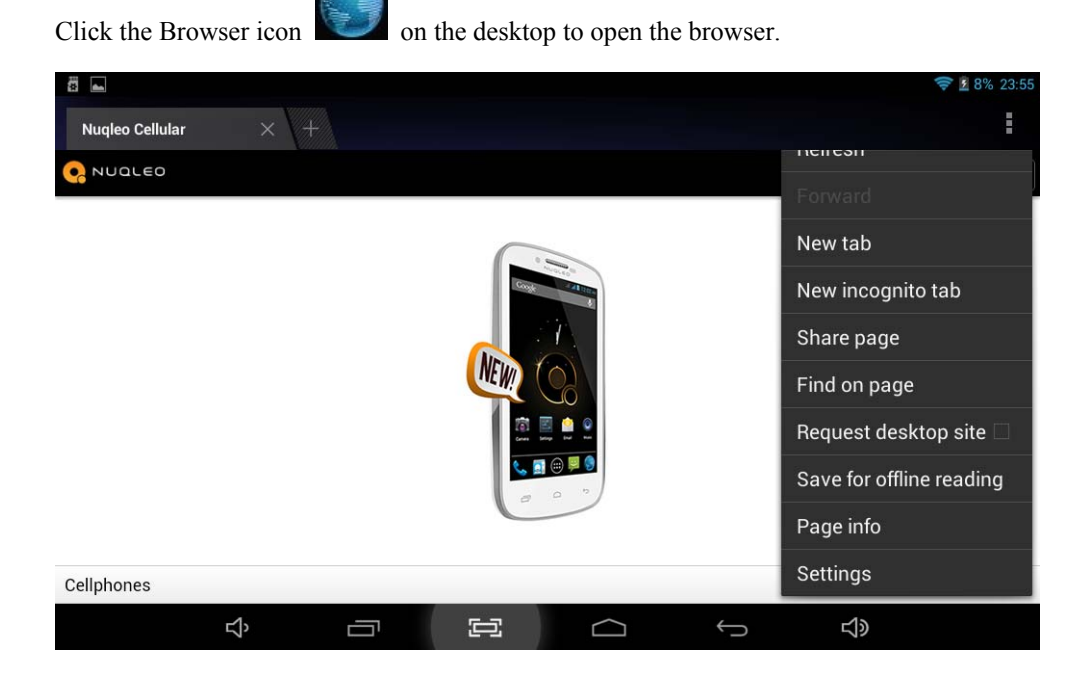

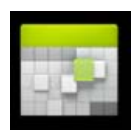

**14 Calendar** 

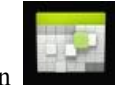

Click the Calendar icon

If this is the first time you use this function, you need to open an Exchange account first. Enter your email address and password, click Next, and complete the configuration of the account following the instructions. Now you can use the Calendar.

#### **New activity**

- 1. In calendar interface, click the date you want to add an activity.
- 2. Select time of the activity  $\rightarrow$  enter the details of the activity in the field.
- 3. Click Complete.
- 4. Click icon to select your desired calendar interface.
- $\hat{\mathcal{A}}$  The date with agenda is displayed in grey.

# **15 Camera**

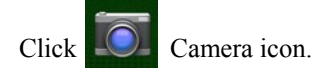

### **Menu function**

- 1. Click  $\overline{3}$  to switch between front and rear camera
- 2. Click  $\bigcirc$  to switch camera mode.

#### **Take a photo**

In camera interface, click  $\bullet$  to take a photo.

- 1. The photo will be saved automatically.
- 2. Slide to left to browse the photos.
- 3. Click Return to return to camera.
- 4. Click  $\Box$  to exit camera and return to the desktop.

#### **Record a video**

- 1. Click to switch to video, and you can record videos.
- 2. Click  $\bullet$  to start recording, click  $\bullet$  to stop.
- 3. Click Return to return to camera.
- 4. Click  $\Box$  to exit camera and return to the desktop.

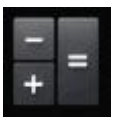

# **16 Calculator**

- 1. Click  $\frac{1}{t}$  = the Calculator icon
- 2. Click the numbers and operators to make operations.
- 3. Click Clear to clear the entry one by one, or click and hold Clear to clear all entries.

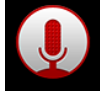

# **17 Sound Recorder**

1. Click the Sound Recorder icon

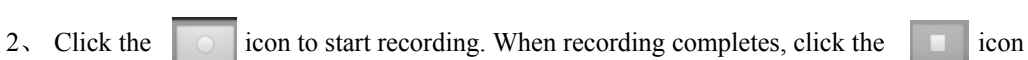

to stop recording.

 $3$ . Click  $\|\cdot\|$  to check recorded voice. Click the recorded voice, and click Play in the menu popped up to listen to the recorded voice.

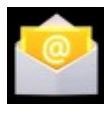

# **18 Email and Gmail**

☆Support POP3 and SMTP accounts.

 $\hat{\mathbb{R}}$  Gmail supports Google account.

#### **New email account**

You enter one or more email accounts that you want to use on the device.

1. Click the Email icon

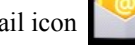

- 2. In the Your account interface.
- 3. Click Email address option  $\rightarrow$  Enter your email address.
- 4. In the Password option  $\rightarrow$  Enter the password of your email.
- 5. Click **Next.**.
- 6. Manual setting (optional): Set the server to automatically fill in supplier based on your e-mail account (e.g. In  $\blacksquare$ , gmail.com will be automatically selected during log-in.) However, if

you need to change the server setting, you can click Manual setting and make necessary changes.

- 7. Click **Next.**.
- 8. Optional: enter account name.
- 9. Enter the signature  $\rightarrow$  Click **Complete.**
- $\hat{\varphi}$  When setting completes, if you cannot connect to a free email account, please confirm with your email provider whether there sever supports (POP) and (SMTP) protocols or not.

#### **Inbox**

- 1. Click the Email icon
	-
- 2. If only one email account is set, such account will be opened directly. If more than one is set, all email accounts will be listed.
- 3. Click the email account that you want to open  $\rightarrow$  Click Inbox.

#### **Open an email**

- 1. In Inbox interface, click an email to open it.
- 2. If there is attachment, click Open to activate the corresponding application to open it, or click Save to save it to SD card.
- 3. If you want to reply, click Reply or Reply all.
	- a. Enter the message you want to reply.
	- b. Click Send to send the email. If you save it as draft, the message will be saved but not sent; if you don't save it or sent it, it will be discarded.

4. Click Cancel to cancel an email immediately.

#### **Compose an email**

In Inbox interface, click  $\rightarrow$  Compose your email.

- 1. If you want the e-mail CC or BCC to receiver, click "+CC/BCC" following address of the receiver, and then enter e-mail address of the receiver.,
- 2. In the title bar of the email, enter the subject of your email.
- 3. Click **Write E-mail** option to enter your personal information. If needed, click to add attachment.
- 4. When composition completes, click **→Send.**。

#### **Edit email account**

- 1. Click the Email icon
- 2. In inbox interface, click  $\rightarrow$ **Setting**
- 3. Make your email account setting according to your needs.
- 4. Click  $\Box$  to return to Inbox interface

#### **Delete an email account**

- ☆ *If you have more than one account, and you have deleted the default account, then the next account in the list will become default.*
- 1. 。Click the Email icon
- 2. In inbox interface, click  $\rightarrow$ **Setting**
- 3. Click the account to be deleted, drag it to the bottom, click account deletion option to delete it.

#### **Set default email account**

You should always have one default email account. If you have more than one account, you can select any one as default.

- 1. 点Click the Email icon
- 2. In Inbox interface, click  $\rightarrow$ **Setting.**
- 3. Click to select default account, mark to select it as the default account of e-mail.

If the default account is deleted, the next account in the list will become default.

### 19 File manager

Click File Browser icon to view the files in all storage mediums (*internal storage of the device,* 

*SD card, USB disk),* and you can quickly and easily install Android applications into the device. Functions of the icons in the screen are as follow:

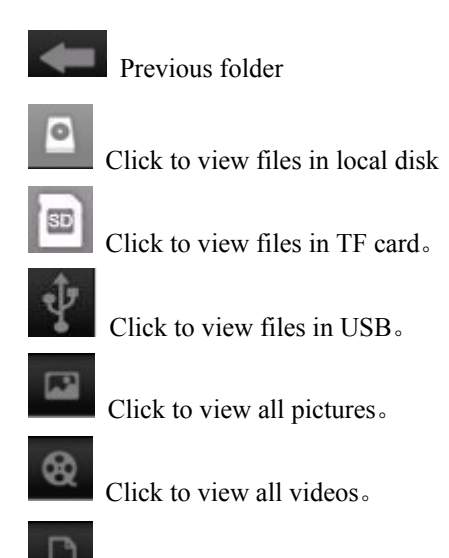

Click to edit the file。

#### **Copy files between PC and device**

You can use the File Browser to copy files between PC and the external/internal storage mediums. To copy files into the device, you can firstly copy them to SD card or USB disk.

 $\hat{\varphi}$  The folder name of the internal storage medium is "Local", the name of the storage card is "sdcard", and the name of the USB disk is "udisk".

☆ The following example is that you copy file into the device from SD card or USB disk. You can use the same way to copy the file from the device to the SD card or USB disk. Then connect your storage medium to your PC and copy the files into the desired folder.

- 1. Open file folder in which the file to be copied is stored.
- 2. Select the file or file folder to be copied  $\rightarrow$  Click **Duplication**.

3. Click icon to return to internal storage medium  $\rightarrow$  click the folder you want to copy to

→ click **Paste**.

#### **Delete a file**

Select the file or file folder to be deleted, select → Click Deletion → Click **OK** for deletion.

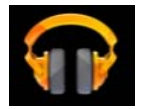

# **20 Music**

☆ Support MP1, MP2, MP3, WMA, OGG, APE, FLAC, WAV, AC3, AAC, AMR, DTS, RA, M4A

# **Play music**

formats.

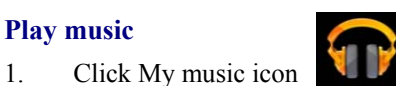

- 2. Select the track you want to play from All/Album/Artist/Album/Track/Play list/Now playing.
- 3. Click the track to play
- 4. To return to previous interface while playing a track, click  $\Box$  to return to desktop...

Click the track in the list to enter Music Player. The interface is as follow:

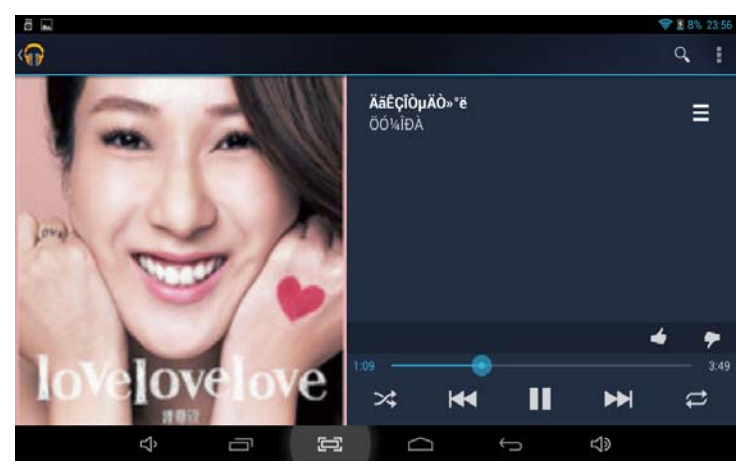

In this interface, you can use the operations such as Search, Play/Pause, Next track/Previous track, Repeat all and Random play.

#### **Operate the track and play list**

#### **New play list**

- 1. Click setting, and click Add to play list
- 2. Enter the name of the play list.
- 3. Click **OK.**

#### **Rename or delete the play list**

Click and hold the play lists → click **Rename** or **Delete.**

#### **New track**

1. Click and hold the track you want to add to play list,  $\rightarrow$  click "Add to play list".

#### **Delete track**

Click and hold the track you want to delete  $\rightarrow$  click Delete.

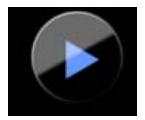

# **21 HD player**

☆ Support RM, RMVB, MKV (H.264 ), MPEG (AVI), MOV, FLV, MPG, VOB, MPE, DAT formats. Support 2160P,3840×2160.

☆ Supported picture format: JPG, JPEG, BMP and PNG.

- 1. Click video player icon
- 2. Select the desired video for playback。
- 3. Click on the screen to adjust the video (including volume, pause/play, brightness, etc.).
- 4. Click  $\Box$  to return to list.

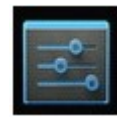

# **22 Settings**

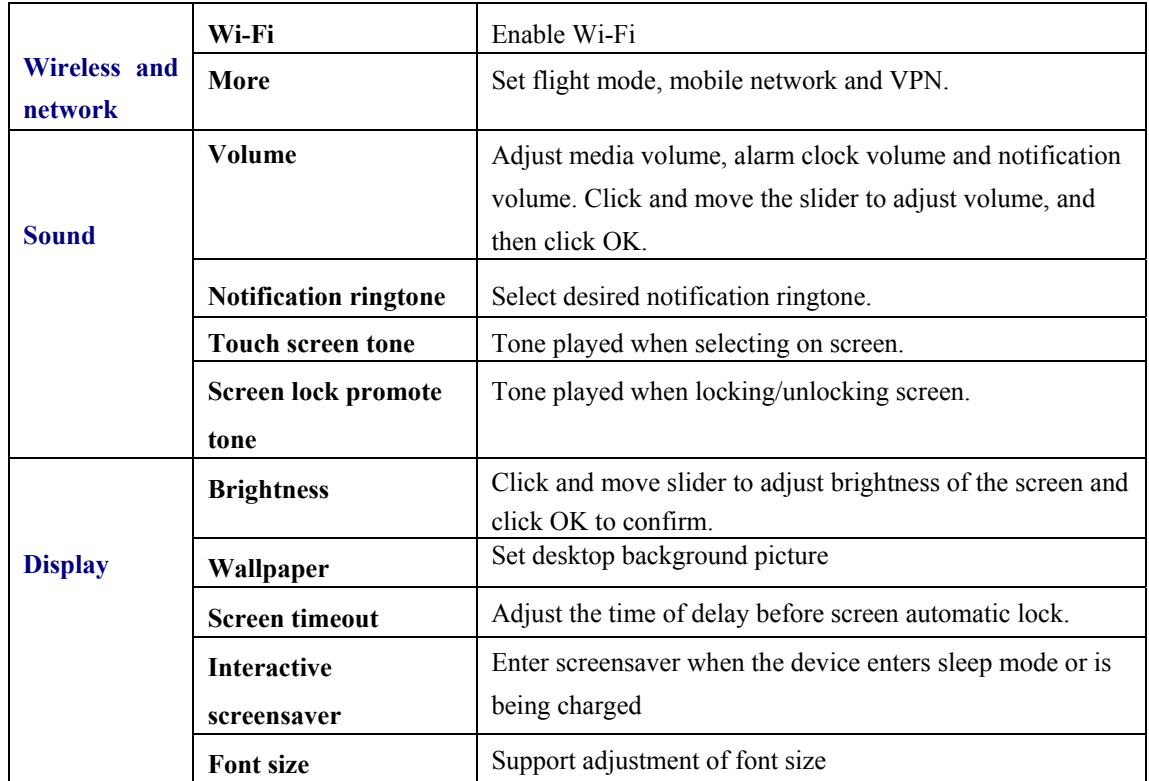

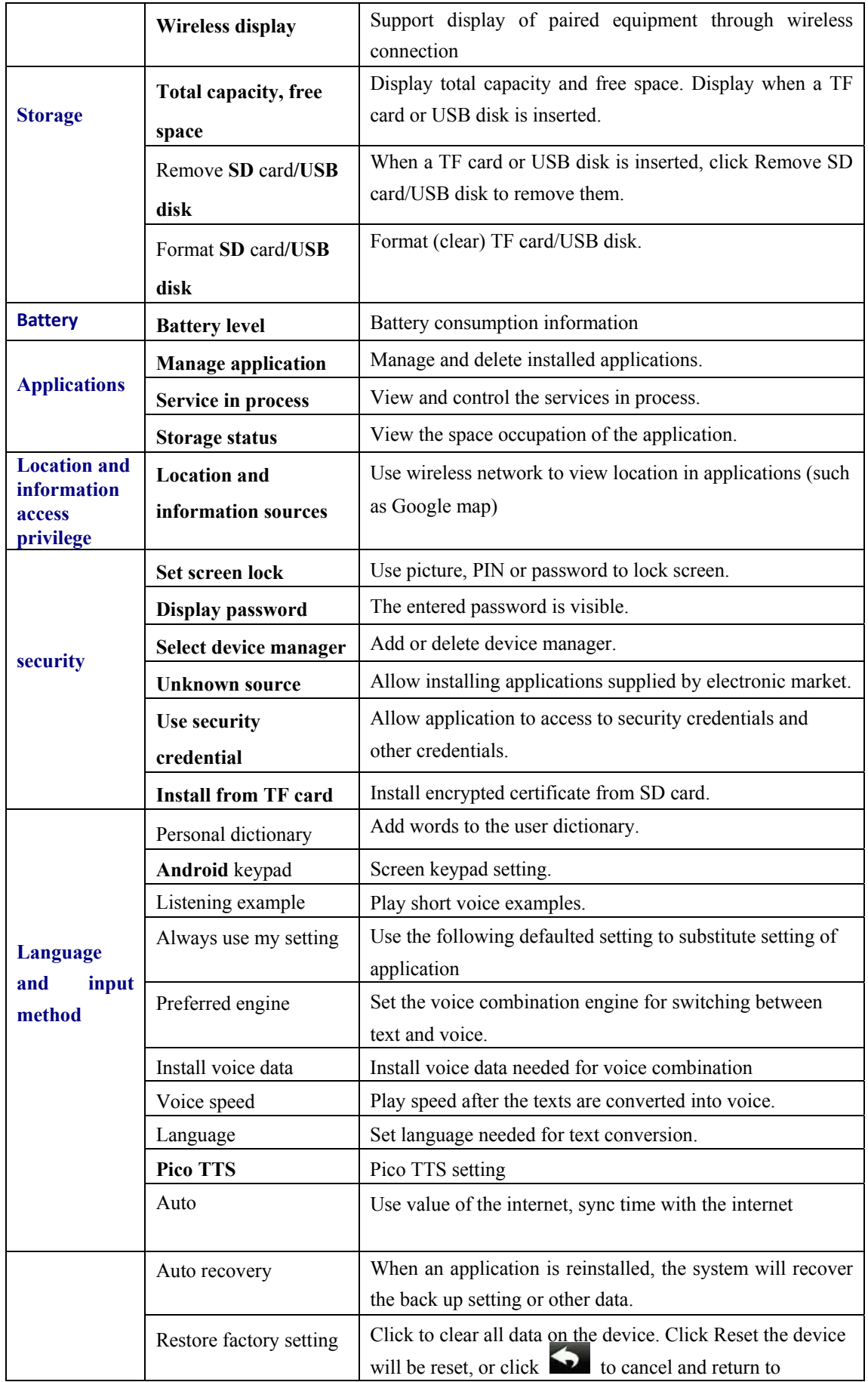

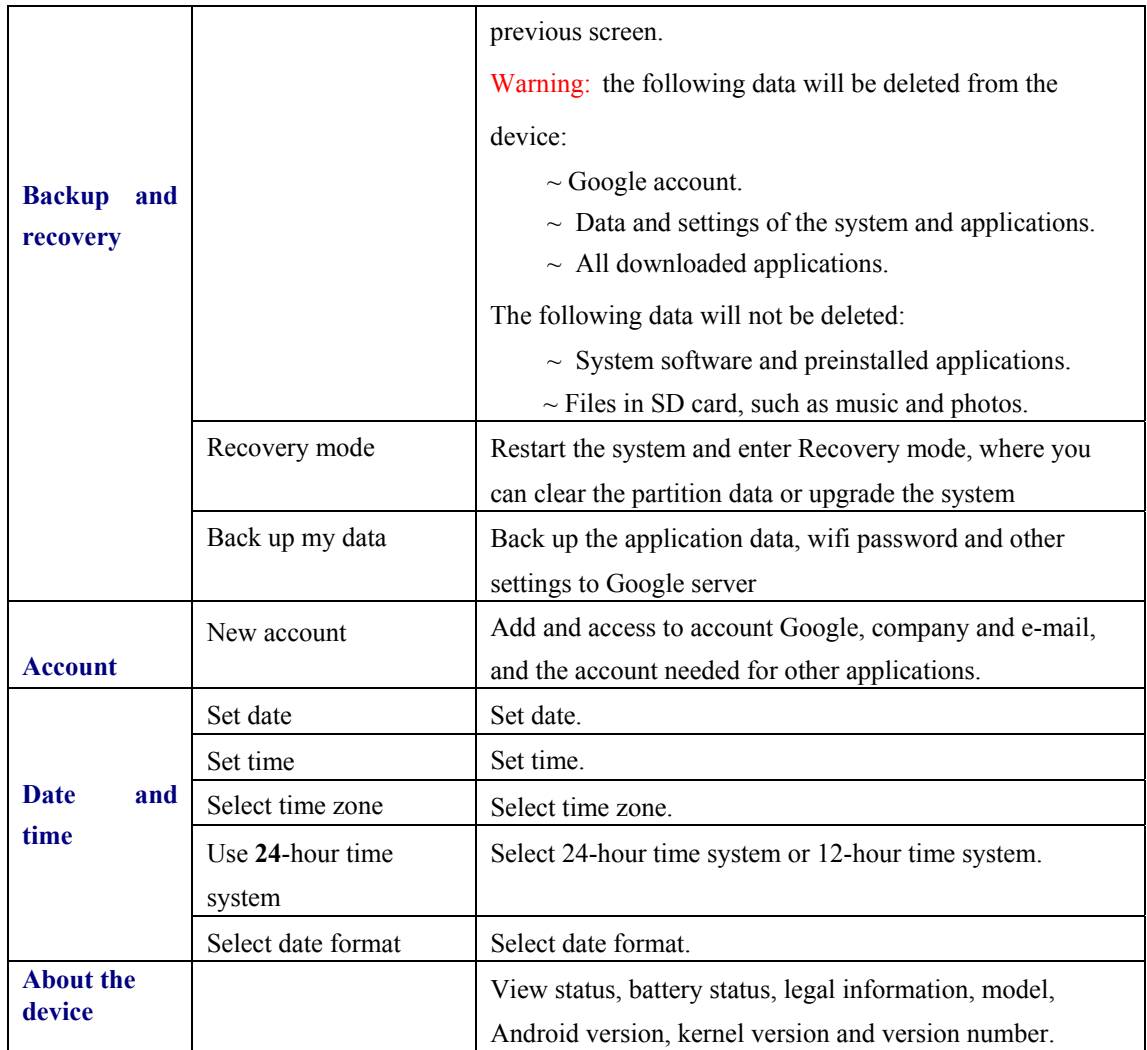

# **FAQ**

#### *Android*

- **Q: What is the Android version?**
- A: 4.2.2

### *Basic function of the device*

#### **Q: Do I need to charge the device before use?**

A: Minimum 4 hours needed to charge the battery. However, you may use it while charging. Use the power adaptor to charge the battery, but not the USB data cable.

*Email* 

#### **Q: May I use my own email address to send and receive emails?**

A: The device support POP3and SMTP accounts. The device may not support some free email accounts. Please consult the email provider for details.

#### *Storage card*

- **Q: What storage card does the device support?**
- A: mini SD card.

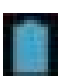

#### *Music*

- **Q: What audio formats does the device support?**
- A: MP2, MP3, WAV, AAC, WMA
- **Q:** How can I add music into the device?
- A: You can copy the audio files from PC to SD card or USB disk, then copy them into the device through File Browser.

#### *Picture*

- **Q: What picture formats does the device support?**
- A: JPG, JPEG, BMP and PNG.
- **Q: How can I add pictures into the device?**
- A: You can copy the picture files from PC to SD card or USB disk, then copy them into the device through File Browser.

#### *Video*

- **Q: What video formats does the device support?**
- A: MPEG1/2/4, MJPG, H263, H264. H264 supports 720×480, other formats support 1280×720.
- **Q: Are videos in YouTube playable by the device"**
- A: Yes. You can click YouTube icon to play videos.
- **Q: How can I add videos into the device?**
- A: You can copy the video files from PC to SD card or USB disk, then copy them into the device through File Browser. Or connect to the computer, directly copy the file to the device.

#### *Wi-Fi*

#### **Q: Do I need an eternal Wi-Fi device to connect to internet?**

- A: No. The device has built in Wi-Fi function.
	- The actual product you receive may differ.

# **Battery management**

The battery is not fully charged when leaving the factory, so we suggest you charge the battery for at least 4 hours before using.

The useful life of the battery is usually counted by charging times. However, you can try the following

dos to prolong its useful life:

- Use the device at least once every week.
- Regularly fully charge the battery.
- Never keep the battery empty for a long time.
- Keep the device and the battery away from heat.

#### **Charging the battery**

Connect one end of the AC adaptor to the mains supply and the other end to the power jack on the device (it takes about 5 hours to fully charge).

☆You are not recommended to charge the device with USB cable.

When the battery is full, the battery icon will display

It takes about 5 hours to fully charge an empty battery. You can operate the device while charging.

### **Important safety instruction**

Please follow the following safety instructions while using the device to avoid risk of fire, electric

shock or injury:

- Keep the product away from rain and humidity.
- Keep the product away from direct sunlight and heat.
- Protect the power core. When connecting the power core, do not trample on it or place anything on it. Use care to protect the connectors of the power core.
- Please only use the approved AC adaptor for charging. Using other adaptors may cause damage.
- Never dissemble or try to repair the device.

#### **Clean the device**

Clean the screen tenderly. To clean the fingerprints or dust on the screen, we suggest you use the soft cloth used on camera lens, but don't use any rough cloth.

#### **FCC Statement**

This device complies with Part 15 of the FCC Rules. Operation is subject to the following two conditions: (1) This device may not cause harmful interference, and (2) this device must accept any interference received, including interference that may cause undesired operation.

Any Changes or modifications not expressly approved by party responsible for compliance could void the user's authority to operate the equipment.

Note: This equipment has been tested and found to comply with the limits for a Class B digital device, pursuant to part 15 of the FCC Rules. These limits are designed to provide reasonable protection against harmful interference in a residential installation. This equipment generates, uses and can radiate radio frequency energy and, if not installed and used in accordance with the instructions, may cause harmful interference to radio communications. However, there is no guarantee that interference will not occur in a particular installation. If this equipment does cause harmful interference to radio or television reception, which can be determined by turning the equipment off and on, the user is encouraged to try to correct the interference by one or more of the following measures:

—Reorient or relocate the receiving antenna.

—Increase the separation between the equipment and receiver.

—Connect the equipment into an outlet on a circuit different from that to which the receiver is connected.

—Consult the dealer or an experienced radio/TV technician for help.

#### **Radiation Exposure Statement**

This equipment complies with FCC radiation exposure limits set forth for an uncontrolled environment.

This transmitter must not be co-located or operating in conjunction with any other antenna or transmitter.